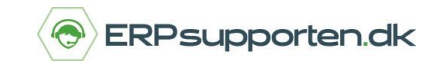

Kan du ikke finde det, du leder efter, eller skal du søge efter bestemte poster i systemet, så kan du bruge den smarte søgefunktion.

## **1. Søg i Windows klient**

I den installerede Windows klient er søgefeltet vist som felt i øverste højre hjørne.

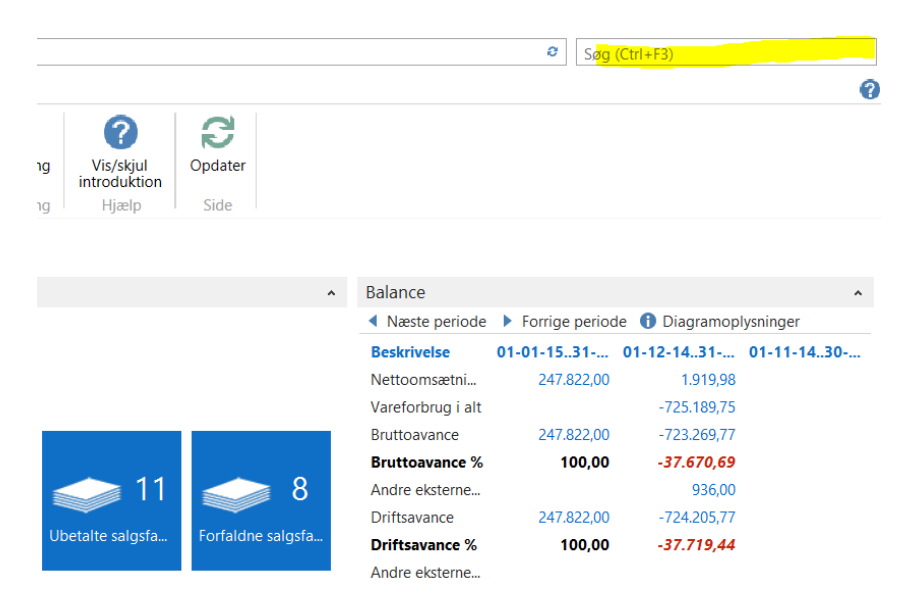

Trykker du *Ctrl + F3* bliver din cursor automatisk sat op i søgefeltet, så du hurtigt kan søge på det, du mangler.

Når du søger i Windows klienten, kan du enten gå direkte til siden, du søger efter, ved at klikke på venstre side af linket i kolonnen – eks. *Brugertilpasning*.

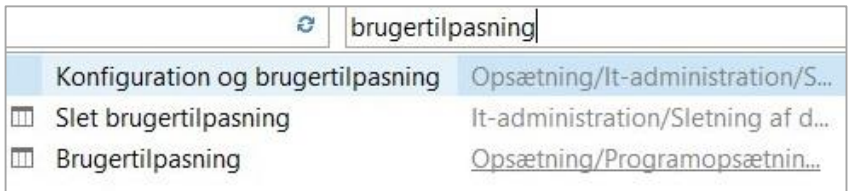

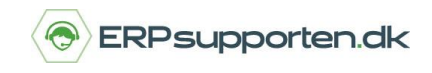

Herefter vil du komme direkte ind på siden for Brugertilpasning.

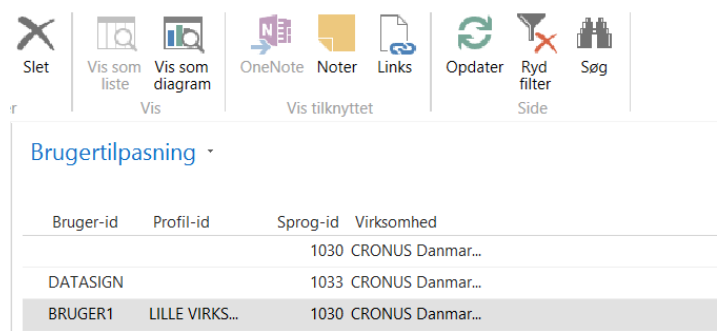

Du kan også klikke på højre side af linket i kolonnen – eks. *Opsætning/Programopsætning*. Herefter vil du komme ind på en oversigtsside, hvor du kan vælge *Brugertilpasning.*

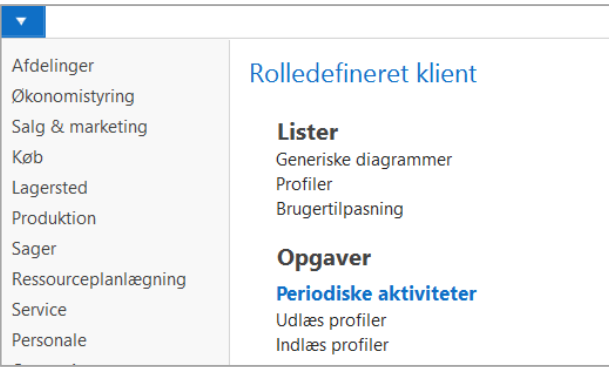

Klik på *Brugertilpasning* og gå til siden for tilpasning af brugeren.

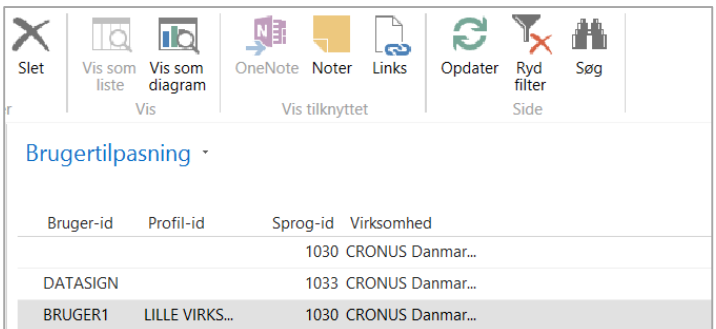

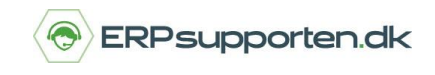

## **2. Søg i web klient**

I web klienten er søgefeltet markeret med et ikon i øverste højre hjørne:

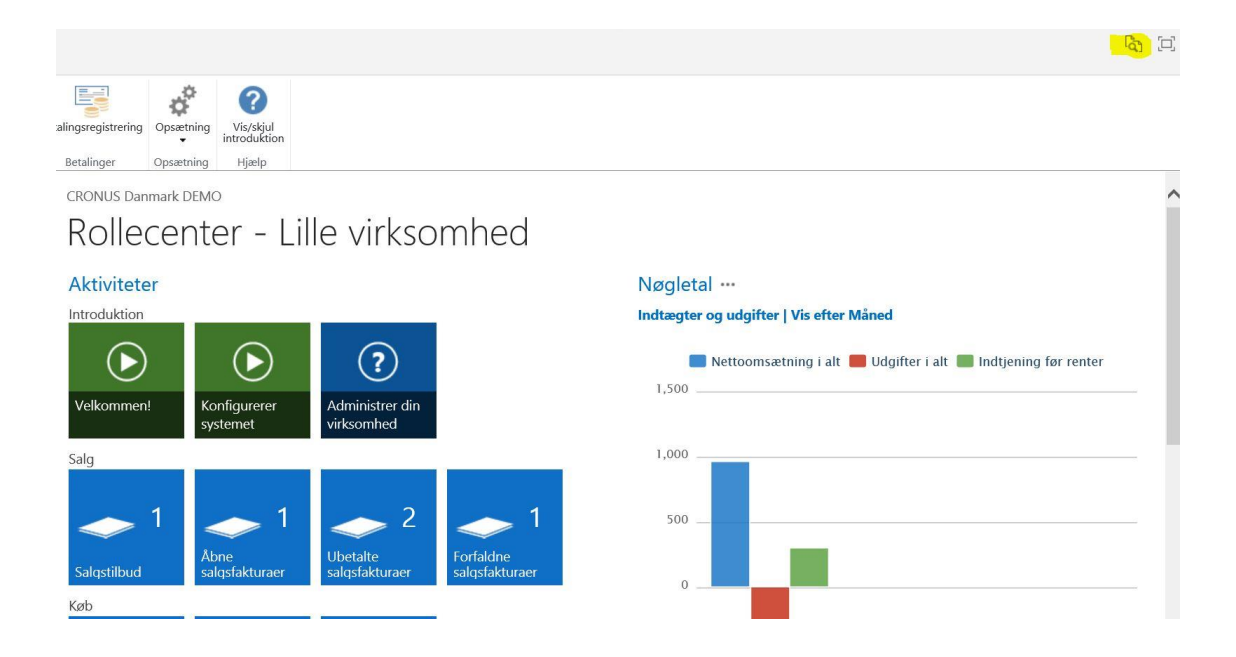

Når du skriver dit søgeord i søgefeltet, kommer der forskellige valgmuligheder frem. Klik på det emne du søger efter eller brug pilene i højre side til at finde flere valgmuligheder.

I web klienten går du direkte til den side, du søger på, uanset hvor du klikker på søgeresultatet.

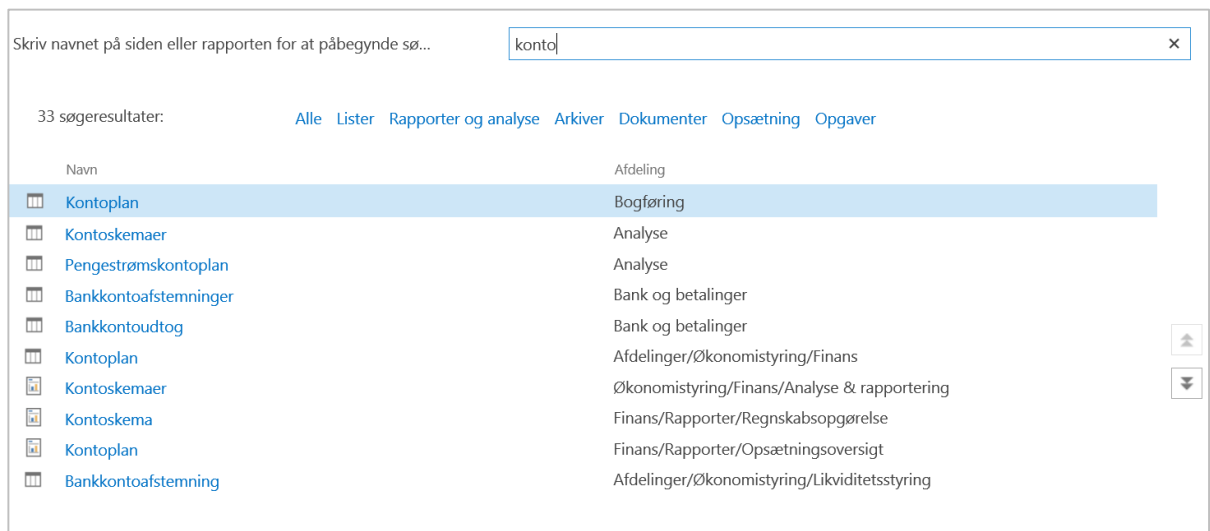